### **Uitleg doorontwikkeling (update) van de OuderApp**

De update van de Vlietkinderen OuderApp heeft veel nieuwe functies en wijzigingen. Met dit document geven we je een uitleg.

### **Korte samenvatting:**

- − De menustructuur is veranderd van een zijmenu (links) naar direct toegankelijke functies onder aan je scherm.
- − Plaatsingen worden nu weergegeven in een maandkalender. De kalender toont ook alle details op de geselecteerde datum.
- − Het afmelden bij vakantie of aanvragen van extra dagen kan voor een periode tegelijk. Je houdt de startdatum van de periode ingedrukt en tikt op de einddatum.
- − Naast de veranderingen zijn ook de prestaties verbeterd.

Hierna volgt een verdere uitleg over de update van de OuderApp.

### **De volgende onderdelen zijn toegevoegd of aangepast in de vernieuwde ouderapp:**

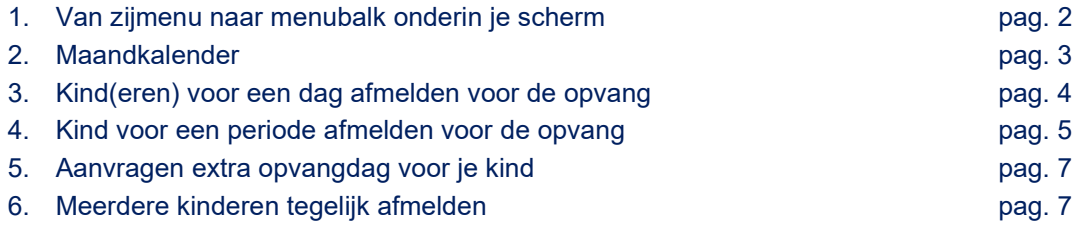

### **1. Van zijmenu naar menubalk onderin je scherm**

De navigatie in de app is volledig veranderd.

Oude navigatie via het 'hamburger menu' Nieuwe navigatie via menubalk

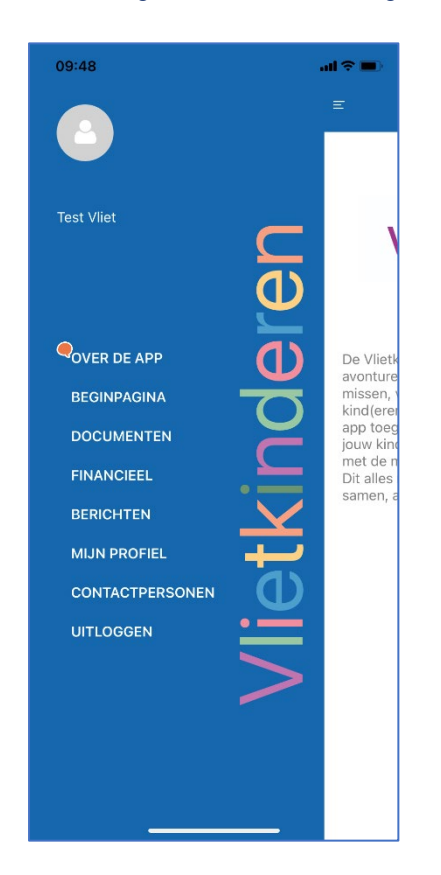

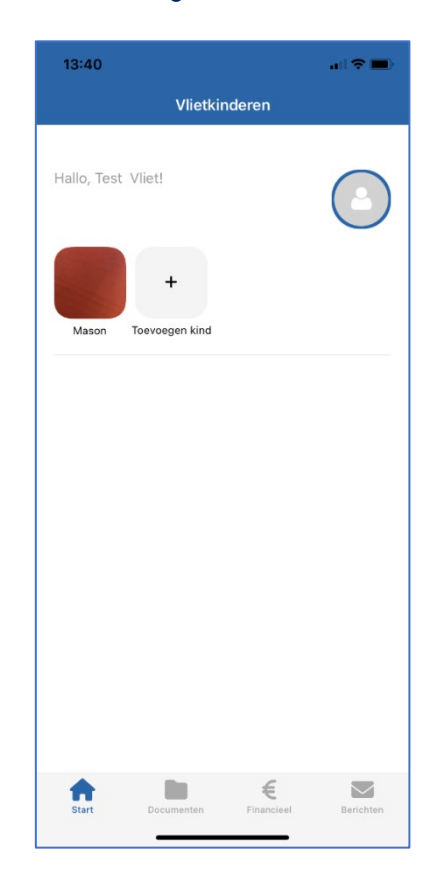

De belangrijkste functionaliteiten zijn direct te bereiken vanuit het hoofdscherm door te tikken op de functies in de menubalk.

### **2. Maandkalender**

Voorheen was de weergave per week. Om direct meer overzicht te krijgen is er nu een maandkalender. Deze kalender geeft de details over plaatsingen, afmeldingen, vakanties, feest- en studiedagen enz.

De informatie (legenda) over de gebruikte kleuren zie je onder het icon 'i' (zie links van de maand).

Maandoverzicht **Maandoverzicht** is a straited with the straited with the straited value of the straited with the straited value of the straited with the straited value of the straited value of the straited value of the str

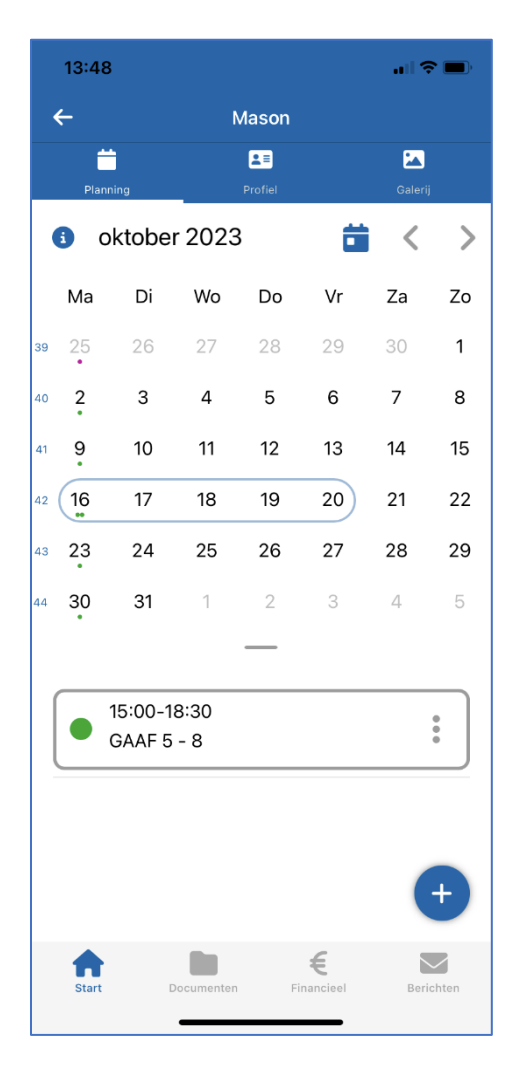

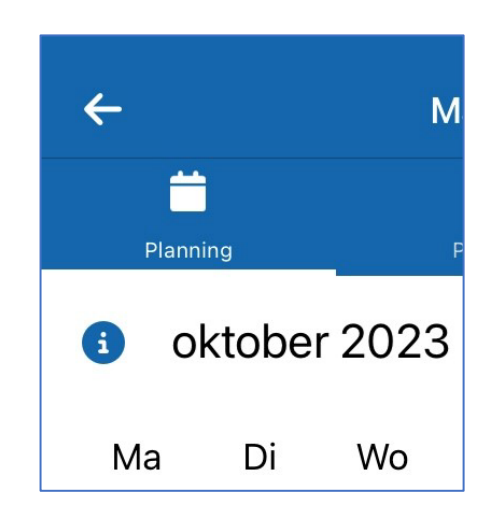

De gekleurde puntjes onder de dagen geven direct de plaatsingssituatie weer. Tik je op een datum dan zie je de details onder het maandoverzicht die van toepassing zijn voor die dag(en).

### **3. Kind(eren) afmelden voor één dag opvang**

Door op de regel onder de kalender te tikken kan je de opvang afmelden. Hierbij heb je de keuze uit Afwezig, Ziek, Vakantie. Heb je meerdere kinderen op de opvang dan vraagt de app of je nog een kind wilt afmelden. Klik op de naam van het kind en je komt in de kalender voor afmelden.

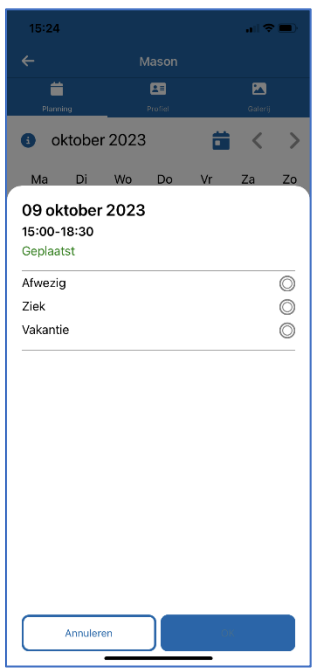

#### **4. Kind voor een periode afmelden voor de opvang**

Het is mogelijk om voor een periode de opvang af te melden. Tik hiervoor op de begindatum van de periode, door die net iets langer vast te houden. Daarna tik je op de einddatum, door deze net iets langer vast te houden.

De kalender laat de geselecteerde periode in groen zien. Het kalender-icon geeft direct het aantal meldingen weer (in het voorbeeld is dat 3).

#### Selecteren van een periode (groen): Kalender-icoon

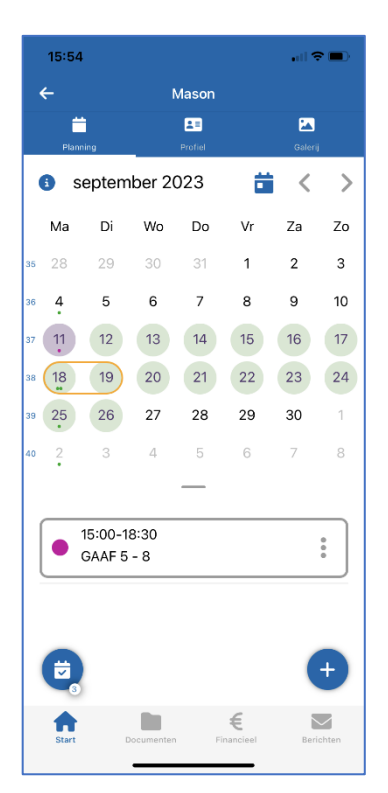

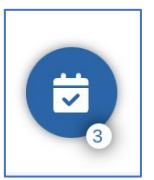

 Met een lange tik op het kalender icoon verwijder je de gemaakte selectie.

Door op het kalender-icoon te tikken krijg je het overzicht van alle plaatsingen in de periode.

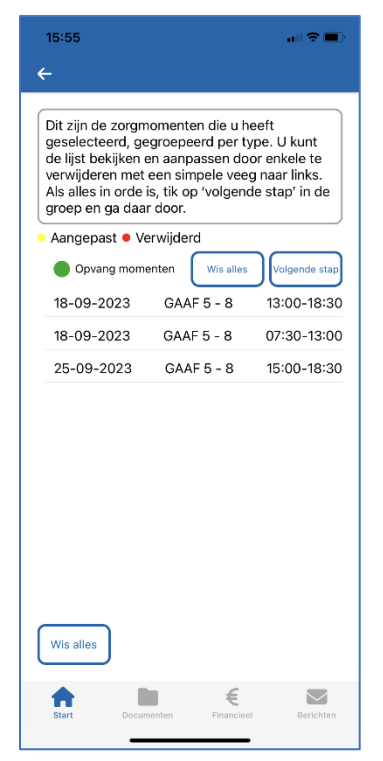

Door op 'volgende stap' te tikken kan je de opvang afmelden. Hierbij heb je de keuze uit Afwezig, Ziek, Vakantie.

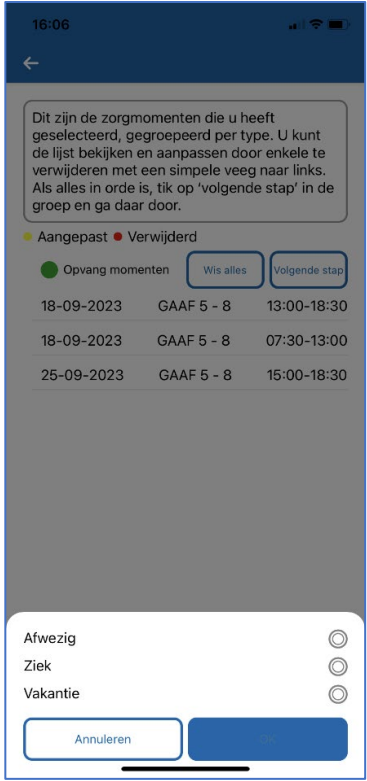

#### **5. Aanvragen extra dag**

Het + icon geeft de mogelijkheid extra opvang aan te vragen voor je kind.

Het scherm wordt getoond met de geselecteerde datum.

Bij het onderdeel Financieel zie je de huidige budget stand voorafgaand aan de aanvraag. Zodra de dag is aangetikt zie je de standaardtijden.

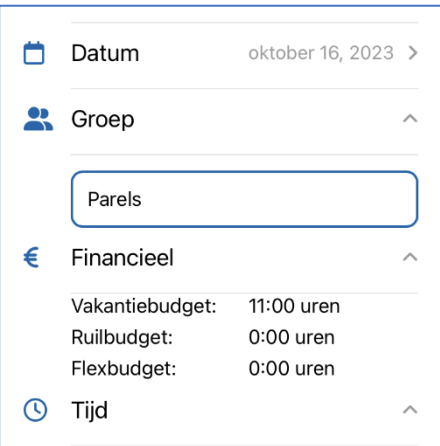

### **6. Meerdere kinderen tegelijk afmelden**

Wil je een extra opvangdag aanvragen voor meerdere kinderen tegelijk. Dan ga je naar je 'Mijn account' en vervolgens kies je voor 'Beheer plaatsingen'.

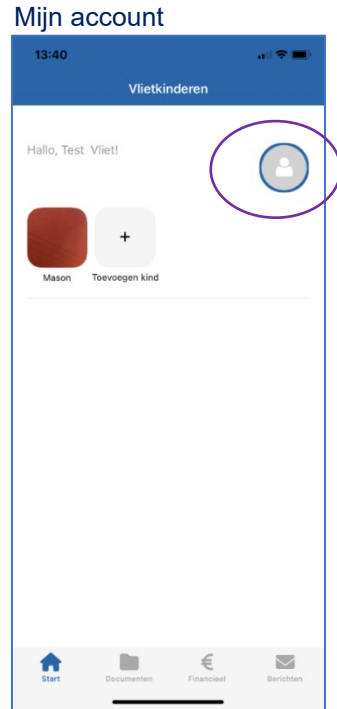

### Beheer plaatsingen

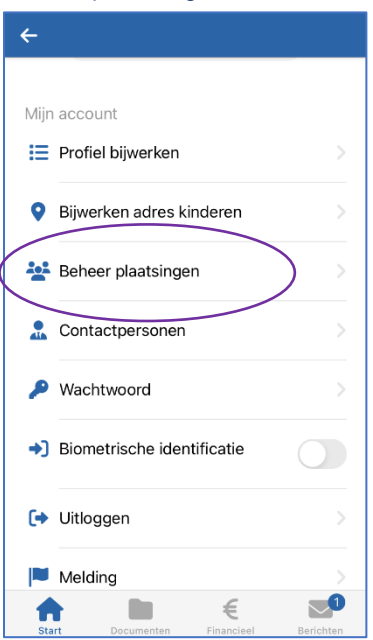

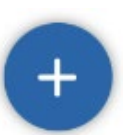

Je vult vervolgens de periode in.

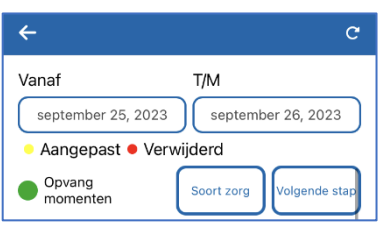

Je ziet alle kinderen die in die periode opvang hebben. Vervolgens heb je de keuze uit Afwezig, Ziek, Vakantie.

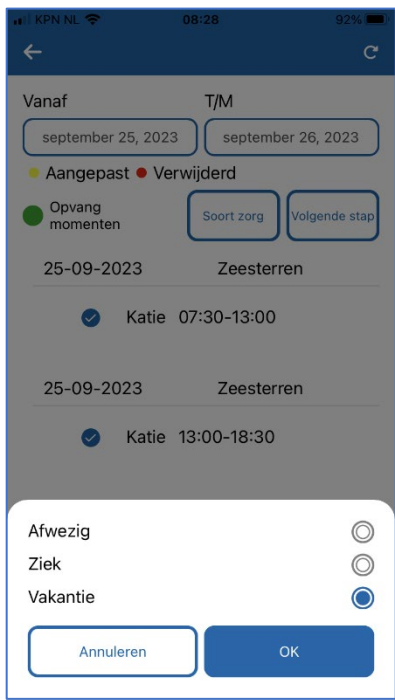